# **UMA-BCI SPELLER: PLATAFORMA DE COMUNICACIÓN DE FÁCIL CONFIGURACIÓN BASADA EN EL BCI2000 P300 SPELLER**

Francisco Velasco-Álvarez, Álvaro Fernández-Rodríguez, Mayte Medina-Juliá, Ricardo Ron-Angevin, Dpto. Tecnología Electrónica, ETSI Telecomunicación, Universidad de Málaga {fvelasco, afernandezrguez, maytemed, rron}@uma.es

> Salvador Sancha-Ros, Esther García-Garaluz Eneso Tecnología de Adaptación S.L., Parque Tecnológico de Andalucía, Málaga {ssancha, esther}@eneso.es

### **Resumen**

*En este trabajo se presenta una nueva herramienta orientada al restablecimiento de la comunicación en pacientes con severas limitaciones motoras. Tomando como base uno de los sistemas BCI multipropósito más extendido (BCI2000) se ha diseñado un software que actúa como envoltorio de éste y que particulariza su uso como* speller*, simplificando su instalación, configuración y uso. El objetivo es disponer de una herramienta que pueda ser usada por los pacientes o cuidadores sin que se necesiten conocimientos técnicos para ello.*

**Palabras Clave**: BCI, BCI2000, speller, configurable, usuario final.

# **1 INTRODUCCIÓN**

Existen diferentes sistemas BCI basados en varias señales EEG, como por ejemplo, los *Steady-State Visual Evoked Potentials* (SSVEP), *Sensorimotor Rhythms* (SMR) o *Slow Cortical Potentials* (SCP). En este estudio nos centraremos en el potencial evocado P300. Esta señal es una reacción bien conocida localizada en el lóbulo parietal debido a estímulos esperados pero infrecuentes [6]. Por lo general, estos estímulos raros son presentados al usuario a través de un paradigma *oddball* con múltiples opciones disponibles de las que el usuario tiene que prestar atención a una de ellas. Estas opciones parpadean de forma pseudoaleatoria, de modo que cuando la opción a la que el usuario presta atención parpadea, se produce un potencial eléctrico en el cerebro y se detecta mediante el sistema BCI, de modo que el sistema determina qué opción es la que el usuario quería seleccionar.

El uso más común de este paradigma es para escribir texto a través de deletreadores o *spellers* [3], aunque también se ha aplicado para la selección genérica de elementos de una matriz, ya sea para el control de un sistema domótico [1] o el movimiento de una silla de ruedas [5].

#### **1.1 PLATAFORMAS BCI. BCI2000**

Debido a la gran atención que la tecnología BCI ha recibido de los grupos de investigación en las últimas décadas, han surgido varias plataformas multipropósito para el análisis y desarrollo de sistemas BCI disponibles para la comunidad investigadora. Entre ellas, BCI2000, OpenViBE, TOBI Common Implementation Platform (CIP), BCILAB, BCI++, xBCI y BF++. [2].

La más extendida de éstas es BCI2000 [7], una plataforma software con licencia GPL. Esta plataforma permite implementar un sistema mediante tres módulos que se pueden configurar de forma independiente para ajustarlos al sistema deseado: i) el módulo *Source* permite establecer el hardware de adquisición de datos; ii) el módulo de *Processing* permite procesar las señales EEG más comunes (P300, SSVEP, SMR, etc.) con algoritmos ya predefinidos o personalizados; iii) el módulo de *Application* contiene varias aplicaciones gráficas básicas que utilizan los datos procedentes del procesamiento de señales como entrada.

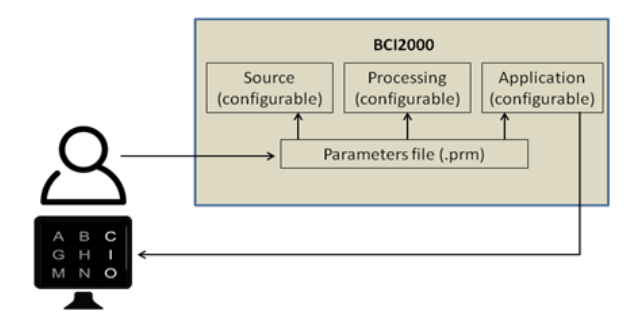

Figura 1: Esquema general de BCI2000

La Figura 1 muestra un esquema general de configuración BCI2000: el usuario puede modificar una gran cantidad de parámetros (más de 150) para configurar los tres módulos. Todos estos parámetros se pueden modificar y guardar a través de una interfaz basada en pestañas proporcionada junto con BCI2000 y se almacenan en un archivo de parámetros con la extensión "\*.prm".

Entre las aplicaciones predefinidas existe un *speller* basado en la señal P300 en el que una matriz de letras es iluminada en grupos de filas y columnas, siguiendo el paradigma originalmente propuesto por [3], ver Figura 2.

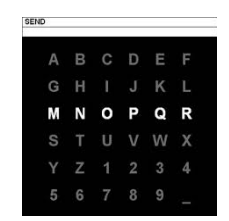

Figura 2: P300 Speller de BCI2000

# **2 DESCRIPCIÓN DE LA HERRAMIENTA UMA-BCI SPELLER**

El objetivo de este trabajo es presentar la herramienta UMA-BCI Speller que actúa como un envoltorio o *wrapper* de BCI2000, de modo que se ajusta la mayor parte de los parámetros para implementar un *speller* basado en el paradigma clásico. La principal ventaja de esta herramienta es que hace uso de los algoritmos y facilidades de BCI2000, pero oculta su uso de modo que el usuario sólo interactúa con UMA-BCI Speller, sin necesidad de tener conocimientos de BCI2000.

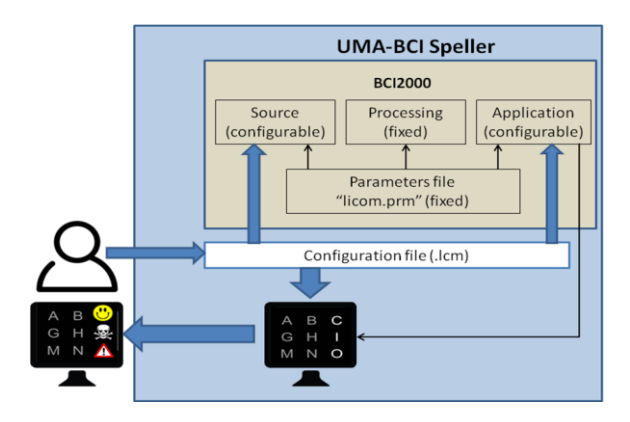

Figura 3: Esquema de UMA-BCI Speller como *wrapper* de BCI2000

La Figura 3 muestra un esquema de la relación entre UMA-BCI Speller y BCI2000. En ella se ve cómo la funcionalidad de BCI2000 se mantiene, aunque en este caso el usuario no modifica directamente los parámetros de BCI2000 (mencionábamos antes que esa era la parte compleja de su uso), sino que modifica el archivo de configuración "\*.lcm", con la ventaja de que la modificación de estos nuevos parámetros se hace de manera intuitiva y gráfica mediante un GUI.

La simplificación de la configuración de los parámetros se basa en que mucha de la funcionalidad de BCI2000 se ha limitado, fijando muchos de los parámetros para configurar un *speller*. Para ello, internamente se ha fijado el módulo *Source* para aceptar diferentes amplificadores como entrada, pero se configuran los canales de entrada con las 8 posiciones más comunes para el análisis del P300. Respecto al módulo *Processing*, se ha fijado para el análisis "P3SignalProcessing". En el caso del módulo *Application*, la mayoría de los parámetros también están fijos aunque como veremos en los siguientes apartados. el usuario puede modificarlos el usuario puede modificarlos indirectamente. Todos estos parámetros que se han fijado están determinados por los valores que se cargan por defecto con UMA-BCI Speller desde el archivo "licom.prm". Éste es un archivo de configuración común de BCI2000 que puede ser modificado si el usuario tiene conocimiento de BCI2000.

#### **2.1 CONFIGURACIÓN BÁSICA**

La Figura 4 muestra una vista parcial de la pantalla principal de la aplicación. Los tres primeros botones de la barra de herramientas permiten abrir, salvar y configurar un teclado. Los cinco siguientes botones sirven para conectar la aplicación con BCI2000, iniciar la prueba, parar la prueba, desconectarse de BCI2000 y cambiar a pantalla completa. El siguiente botón, con la letra A, permite cambiar entre los modos de calibración (*offline*) y el de escritura libre (*online*). El último botón, con la letra C, activa el proceso por el que se obtiene automáticamente el clasificador tras la fase de calibración. Finalmente, la barra de herramientas presenta tres campos de texto: en el primero de ellos el experimentador escribe la palabra con la que se va a calibrar, en el segundo el identificador del sujeto y en el último el número de sesión.

Un campo que ocupa todo el ancho de la pantalla muestra el texto a deletrear en la calibración, o el texto que el sujeto escribe en el modo de escritura libre.

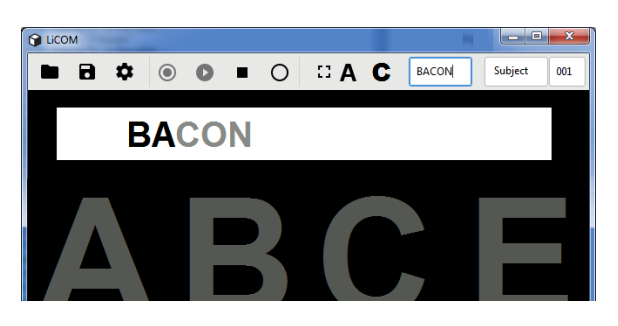

Figura 4: Pantalla principal de UMA-BCI Speller. En la captura el usuario está en fase de calibración, debe atender a las letras de la palabra "bacon" y en ese momento ya han pasado las dos primeras letras

#### **2.3 CONFIGURACIÓN DEL GUI**

Anteriormente hemos mencionado que el usuario puede modificar el tipo de teclado. Esto se hace desde el menú de configuración, que abre la ventana que se muestra en la Figura 5. A través de esta ventana se puede determinar el número de filas y columnas, así como la distribución de los caracteres en la pantalla (tamaño, espaciado, colores de fondo, etc.).

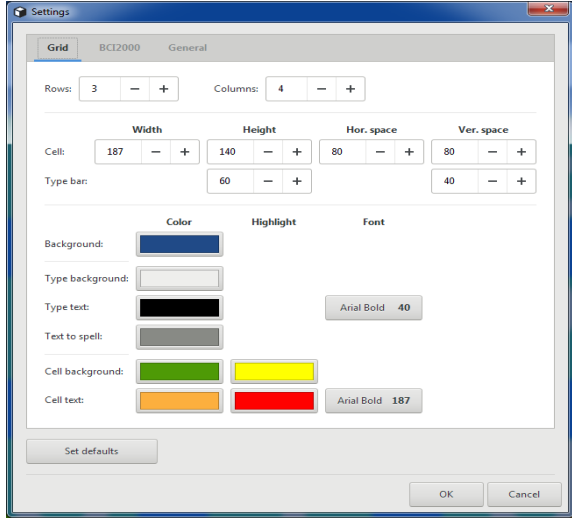

Figura 5: Configuración general del teclado

Una de las principales ventajas, junto a su fácil configuración, es la posibilidad de particularizar la apariencia y la función de cada elemento de la matriz, que llamaremos celda. De este modo, se pueden conseguir teclados muy diversos, lo que abre nuevas posibilidades de investigación en el campo de los *spellers* BCI.

Para configurar cada celda por separado se usa un submenú que se abre al hacer doble click sobre la celda deseada, la Figura 6 muestra dicho submenú.

Entre las posibilidades de configuración se ofrecen dos estados, Normal y Resalte, que corresponden a la apariencia de la celda cuando no está siendo destacada y cuando sí está siendo destacada como estímulo. Así, se puede elegir para el estado de reposo que la celda muestre un carácter para ser escrito o una imagen, se puede fijar un color para el texto y para el fondo. Para el estado de resalte puede cambiarse el carácter que aparece, se pueden cambiar los colores de texto y fondo o se puede destacar la celda con una nueva imagen.

Un campo determina si lo que se escribe es un solo carácter o si se escribe una cadena de texto mayor. Esto permite que mediante el uso de pictogramas se pueda escribir un texto más largo mediante una sola selección (p.ej. "Llamar por teléfono") sin tener que hacerlo letra a letra. También se ha añadido una opción para que una celda active la acción de leer el

texto escrito hasta ese momento (con voz sintetizada) o para borrar el último carácter escrito.

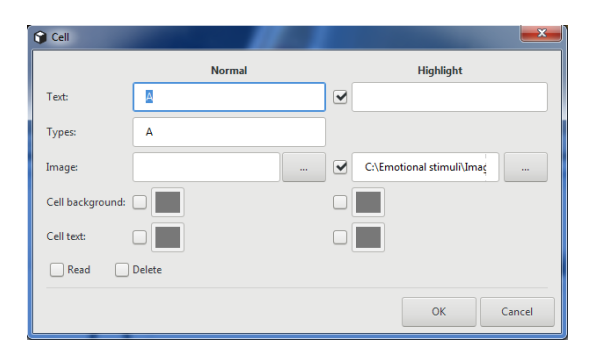

Figura 6: Configuración particular de una celda

#### **2.4 EJEMPLOS DE CONFIGURACIÓN**

En este apartado se verán algunos ejemplos que muestran la versatilidad de la herramienta UMA-BCI Speller. En todos los casos mostrados en la Figura 7 la columna más a la derecha es la que está siendo destacada.

| 'n<br>А<br>в<br>C<br>P<br>L<br>N<br>O<br>S<br>U<br>R<br>Т                  | А<br>$C$ $\blacksquare$<br>в<br>L<br>N<br>0 P<br>STU<br>R       | $\mathbf C$<br>B<br>A<br>$\mathbf{o}$<br>N<br>L                                                                                                    |
|----------------------------------------------------------------------------|-----------------------------------------------------------------|----------------------------------------------------------------------------------------------------|
| E<br>А<br>в<br>С<br>$\bullet$<br>L<br>N<br>O<br>S<br>$\mathsf R$<br>U<br>Т | А<br>E<br>в<br>С<br>L<br>N<br>P<br>O<br>S<br>R<br><b>U</b><br>Т | Δ<br>в<br>L<br>N<br>O<br>S<br>$\mathsf R$<br>т                                                                                                    |
| C M<br>$\overline{\mathsf{A}}$<br>B<br>N<br>L<br>O M<br>R<br>S T M         | $\mathbf{A}$<br>B C O<br>N<br>L<br>O M<br>S TO<br>R             | $\widehat{\omega}$<br>$\mathbb Z$<br>$_{\tiny{\odot}}$<br>Ø<br>$\odot$<br>$\ominus$<br>$\bullet$<br>$\boxtimes$<br>$\sigma_{\rm p}^{\rm o}$<br>$\mathbb{G}$<br>S<br>$\equiv$ |

Figura 7: Ejemplos de configuración de teclados

En la primera fila se muestran tres variantes obtenidas mediante el menú de Configuración general (Figura 5); de este modo, se pueden cambiar elementos en bloque, siendo todas las celdas iguales en su configuración.

En la segunda fila se ven otras tres variantes en las que se observa que cada letra se ha destacado de un modo diferente (cambiando tanto el color de la letra como el de fondo de manera individual). Para este tipo de personalización es necesario usar el submenú de celda (Figura 6).

Finalmente, la tercera fila muestra otros tres ejemplos en los que se usan imágenes. En el primer caso se ha usado una misma imagen para destacar toda la columna, mientras que en el del centro se ha usado una imagen diferente para cada celda. El último caso muestra un ejemplo en el que no se han usado caracteres sino pictogramas (imágenes blancas en la figura). Para destacar los elementos se ha usado una misma imagen.

#### **2.5 LLAMADA AUTOMÁTICA AL CLASIFICADOR**

Otra de las ventajas de UMA-BCI Speller es la simplificación del proceso de obtención de los parámetros del clasificador para el modo de escritura libre.

En BCI2000, tras haber realizado varias sesiones de calibración, es necesario llamar a la herramienta P300 Classifier (suministrada junto a BCI2000) para analizar la señal EEG. El archivo de parámetros generado es preciso cargarlo en BCI2000 y modificar algunos parámetros para personalizar su uso (por ejemplo, el número de repeticiones).

Con UMA-BCI Speller este proceso se agiliza ya que con un click en su correspondiente botón (botón C en la Figura 4) se abre una ventana que permite elegir los archivos con las trazas de calibración a usar y la ruta donde guardar el archivo de parámetros generado. Al mismo tiempo, si la calibración ha sido exitosa, una pregunta al operador permite cargar directamente el archivo generado y fijar el número de secuencias a aplicar en el modo de escritura libre.

### **2.6 CARGA DE PARÁMETROS ADICIONALES DE BCI2000**

Aunque a lo largo de este trabajo se ha defendido la simplificación que ofrece UMA-BCI Speller frente a BCI2000, en caso de que el usuario tenga conocimiento de BCI2000 puede modificar parámetros de bajo nivel mediante la carga de un archivo extra de parámetros. La Figura 8 muestra el menú que permite añadir dicho archivo adicional.

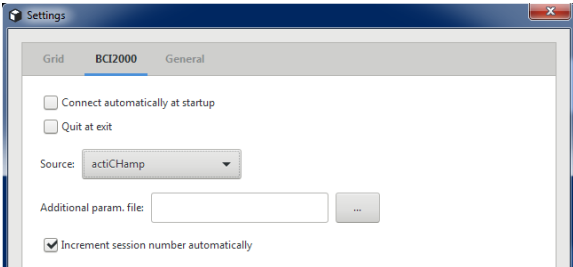

#### Figura 8: Menú para elegir la fuente de señal y cargar parámetros de BCI2000

Al igual que ocurre con BCI2000, con la carga de archivos de parámetros se sobrescriben los parámetros duplicados, quedándose intactos el resto. De este modo, el usuario puede modificar parámetros de BCI2000 más allá de lo que permite la configuración de la herramienta UMA-BCI Speller.

Otro modo de modificar el comportamiento de la herramienta a bajo nivel es modificar directamente el archivo de parámetros básicos "licom.prm", que es el que determina la mayoría de la parte no modificable por la aplicación (ver Figura 3). La modificación de estos parámetros (al igual que los del archivo de parámetros adicional) puede hacerse directamente con un editor de texto o de manera más segura abriendo BCI2000 para cargar y modificar estos archivos.

En esta ventana también se ha añadido un menú desplegable que permite elegir la fuente de señal.

# **3 CONCLUSIONES**

La herramienta UMA-BCI Speller está siendo usada con éxito (su rendimiento iguala, al menos, a BCI2000) en los experimentos llevados a cabo por el grupo UMA-BCI. Los resultados de algunas de estas pruebas han sido aceptados para su publicación en un congreso [4].

La herramienta UMA-BCI Speller estará próximamente disponible en código abierto para su descarga en la web del proyecto LiCOM (www.licom.uma.es).

### **Agradecimientos**

Este trabajo ha sido parcialmente subvencionado por el Ministerio de Economía y Competitividad a través del proyecto LiCOM (DPI2005-67064-R), por los fondos europeos FEDER y por la Universidad de Málaga.

#### **Referencias**

- [1] N. Bentabet and N. E. Berrached, "Synchronous P300 based BCI to control home appliances," *2016 8th International Conference on Modelling, Identification and Control (ICMIC)*, Algiers, 2016, pp. 835-838. doi: 10.1109/ICMIC.2016.7804230
- [2] Brunner C. et al. (2012) "BCI Software Platforms". In: Allison B., Dunne S., Leeb R., Del R. Millán J., Nijholt A. (eds) *Towards Practical Brain-Computer Interfaces*. Biological and Medical Physics, Biomedical Engineering. Springer, Berlin, Heidelberg.
- [3] L. A. Farwell and E. Donchin (1988), "Talking off the top of your head: toward a mental prosthesis utilizing event-related brain<br>potentials," *Electroencephalogr*. Clin. potentials," *Electroencephalogr. Clin.*

*Neurophysiol.*, vol. 70, no. 6, pp. 510–523, 1988

- [4] Fernández-Rodríguez, A., Velasco-Álvarez, F., Ron-Angevin, R., (2018), "Evaluation of a P300 Brain-Computer Interface Using Different Sets of Flashing Stimuli", aceptado para su publicación en *The Third International Conference on Neuroscience and Cognitive Brain Information* BRAININFO 2018, June 2018, Venecia, Italia
- [5] I. Iturrate, J. M. Antelis, A. Kubler and J. Minguez (2009), "A Noninvasive Brain-Actuated Wheelchair Based on a P300 Neurophysiological Protocol and Automated Navigation," in *IEEE Transactions on Robotics*, vol. 25, no. 3, pp. 614-627, June 2009. doi: 10.1109/TRO.2009.2020347
- [6] L. F. Nicolas-Alonso and J. Gomez-Gil, "Brain computer interfaces, a review," *Sensors*, vol. 12, no. 2, pp. 1211–1279, 2012.
- [7] G. Schalk, D. J. McFarland, T. Hinterberger, N. Birbaumer and J. R. Wolpaw (2004), "BCI2000: a general-purpose brain-computer interface (BCI) system," in *IEEE Transactions on Biomedical Engineering*, vol. 51, no. 6, pp. 1034-1043, June 2004. doi: 10.1109/TBME.2004.827072